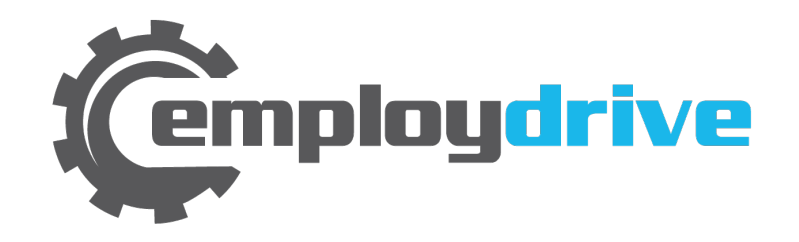

# Employee Self Service Portal Instructions

1

## Enrollment E-mail

Employees will receive a **no-reply** e-mail from employdrive to activate their account. The address that the email will come from is employdrive@myisolved.com

Click the link to authenticate the user access. 

Make note of the following elements, they will be needed on the next screen:

•Authorization Code/Pin

•User name 

•Client Code

EmployDrive@myisolved.com 8:42 PM (50 minutes ago) to me  $\vert \mathbf{v} \vert$ 

New Self Service User:

Welcome to EmployDrive. Below are your login credentials. Your account must be activated before it can be used. To access your payroll information through EmployDrive, click the activation link below to get started.

https://employdrive.myisolved.com//AuthenticateUser.aspx?ticket=5958bafd-496f-4e8d-a647-b4eb06dafb1a&eid=447&

In order to activate your account, you will need to provide the following information on the activation form:

Authorization Code/Pin (This will be the last 4 digits of your SSN)

User name: Client Code: 1000

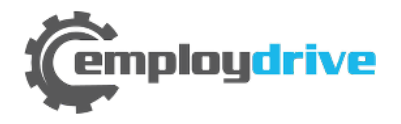

### New User Account Setup Screen

### **Complete the New User Account Setup screen.**

**User Name:** Will auto populate **Client Code:** Will auto populate Company Name: Will auto populate Employee Name: Will auto populate

**Authorization Code/Pin: Last four digits of** SSN 

**New Password:** Create using criteria

**Confirm New Password:** Re-enter password

**Challenge Question: Create your own** 

**Challenge Answer: Create your own** 

**Confirm Answer: Re-enter answer** 

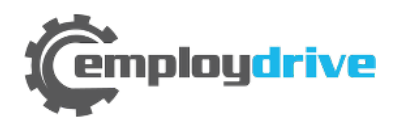

Delivered by employdrive

### **New User Account Setup** To activate your new account please enter the following information into the Account Information User Name: Client Code: 1000 Company Name: Acme Temps Employee Name: James Smith Identity Confirmation Authorization Code/Pin: 9999 This information is located in the activation email sent to you. Setup Account Password New Password: ( ........... Choose a password for your new account. Please ensure that passwords are a minimum of 8 alphanumeric (at least one each of alpha [a-z] and numeric [0-9]) characters in length and contain at least 1 special characters [1@#\$%^&\*()]. Confirm New Password: ........... Re-enter your password to ensure it is correct. Challenge Question: Mother's maiden name Enter a question only you would know the answer to. You will be prompted to answer this question if you need to reset your password. Challenge Answer: Specify the answer to the challenge question you created above. Confirm Answer: Re-enter the answer from above to ensure it is correct.

Continue Cancel

## Accessing the Employee Portal

Confirmation of activation screen will appear if authentication is successful. Click the Login button.

Delivered by employdrive

#### **New User Account Setup**

Your account is now activated. Click the login button below to return to rogin form and begin using your account. Login

Login screen will appear. Enter user name and password and click Login button. Client Code is not required 

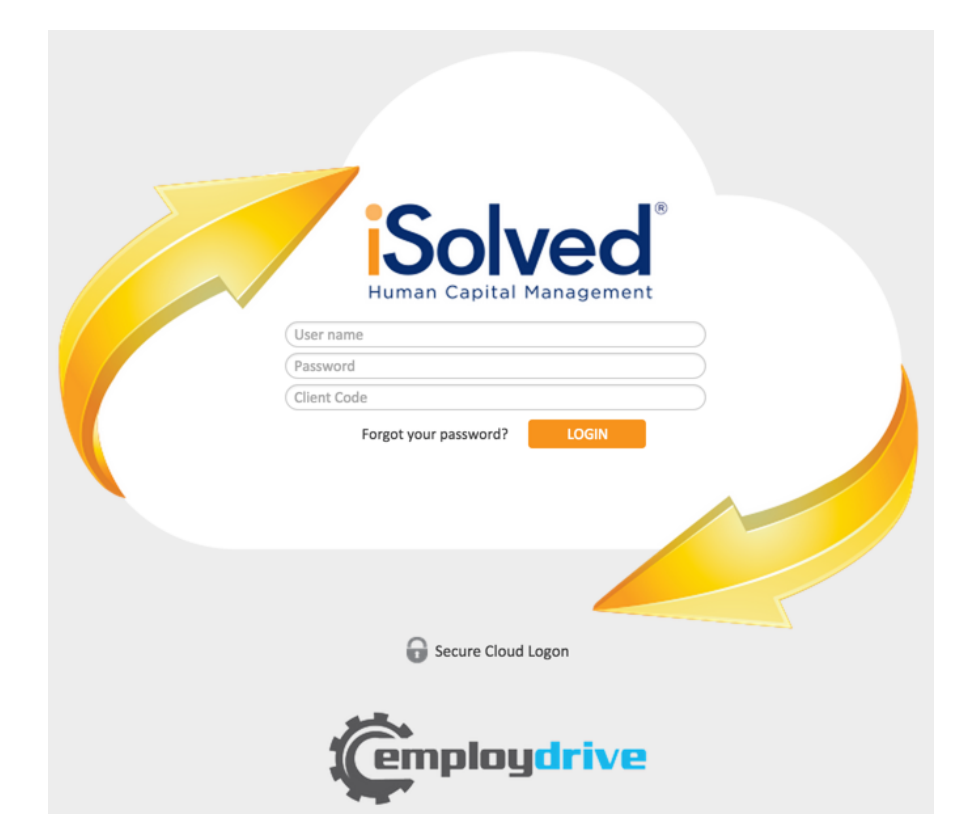

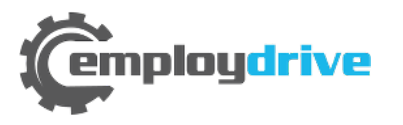

### Reset User Password

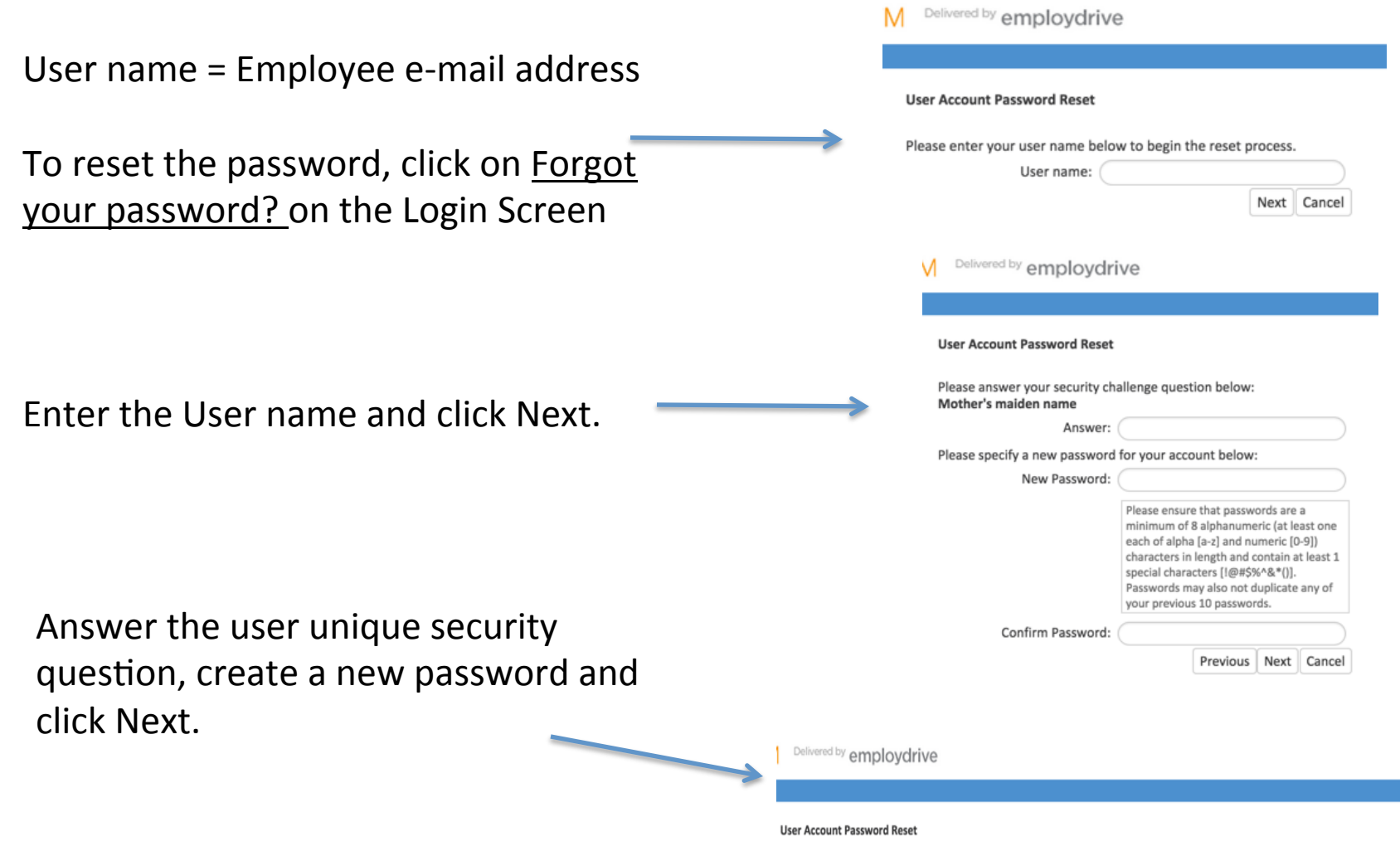

**employdrive** 

Your account has been updated. You can now log in with your new password. Click the Login button below to return to the login form.

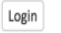

5

## **Employee Portal Navigation**

### Employee Welcome Page

The employer can populate this screen with informational messages to employees.

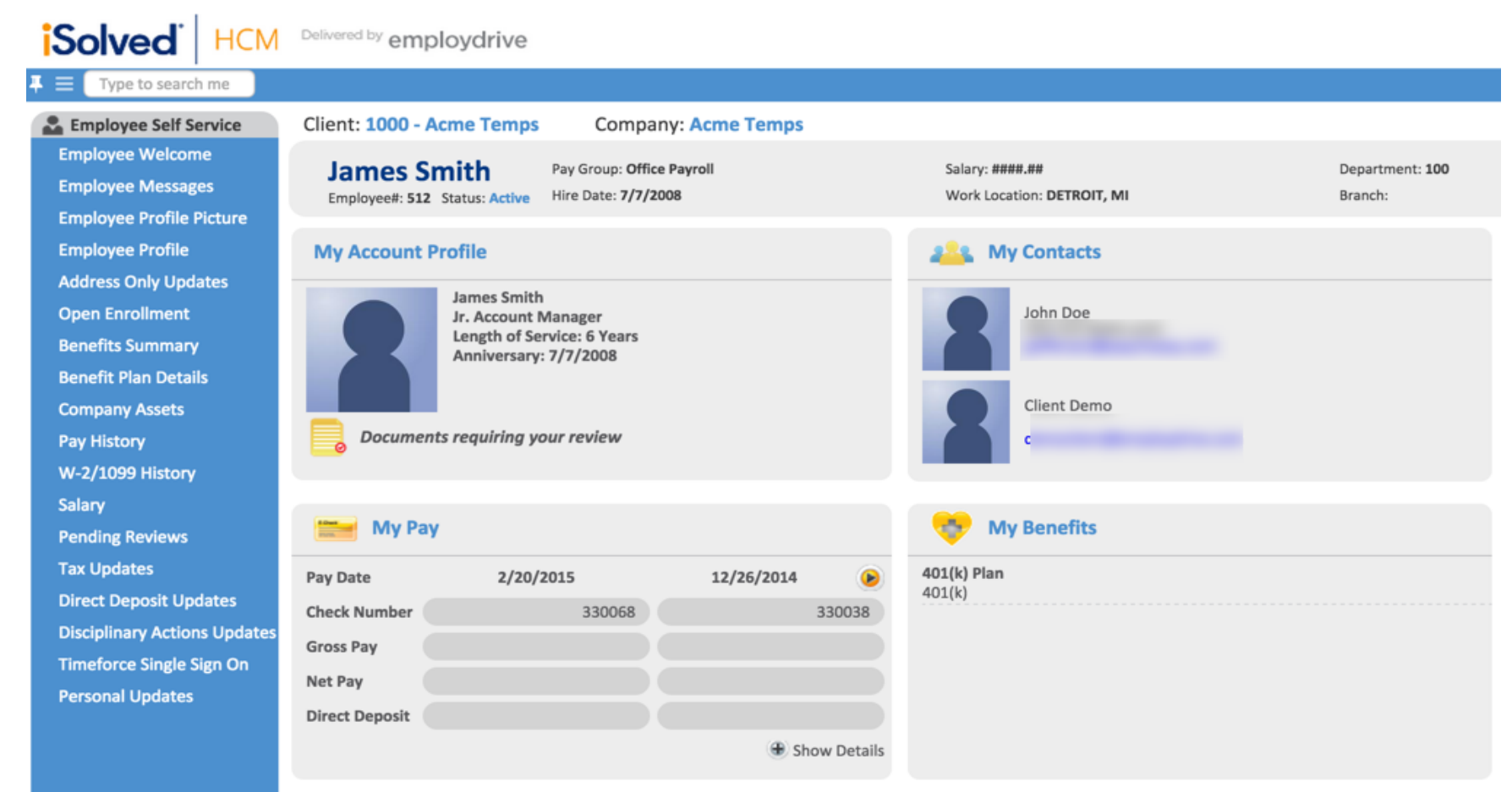

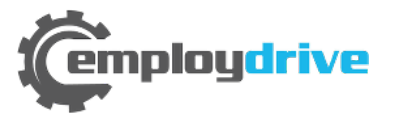

### **Accessing Pay Stubs**

### **Click the Pay History** menu item

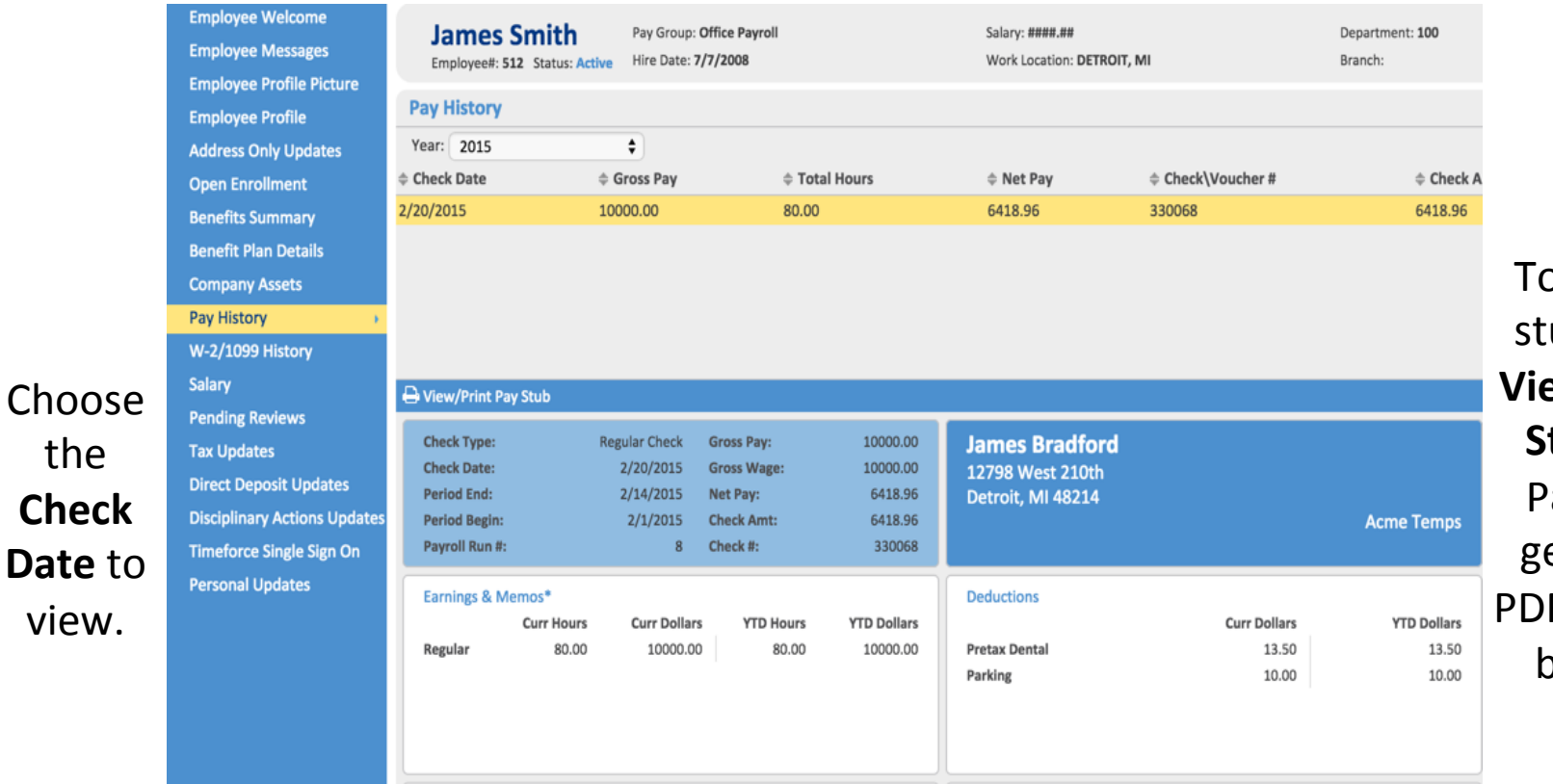

To print a pay stub, click the **View/Print Pay Stub** button. Pay stub will generate in a PDF file and can be saved or printed. 

**Pay Stub** details display in the center of the

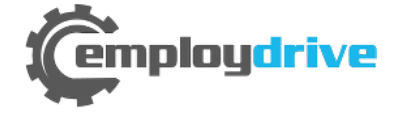

the 

view. 

**with the set of the set of the set of the set of the set of the set of the set of the set of the set of the set of the set of the set of the set of the set of the set of the set of the set of the set of the set of the set** screen. 

## W-2 and Direct Deposit

Employees can view year end **W-2 or 1099** forms online. These are not available until January of the following year.

> Employees can view their established **Direct Deposit** account information.

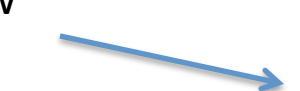

Emp Emp Emp Add Ope **Ben Ben** Com Pay  $W-2$ Sala Pen Tax **Dire** 

**Employee Self Service** Client: 1000 - Acme Temps Company: Acn **Employee Welcome James Smith** Pay Group: Office Payroll **Employee Messages** Employee#: 512 Status: Active Hire Date: 7/7/2008 **Employee Profile Picture W-2/1099 History Employee Profile Address Only Updates Year 2014 A** View PDF **Open Enrollment Year 2012 A** View PDF **Benefits Summary Benefit Plan Details Company Assets Pay History W-2/1099 History** Salary

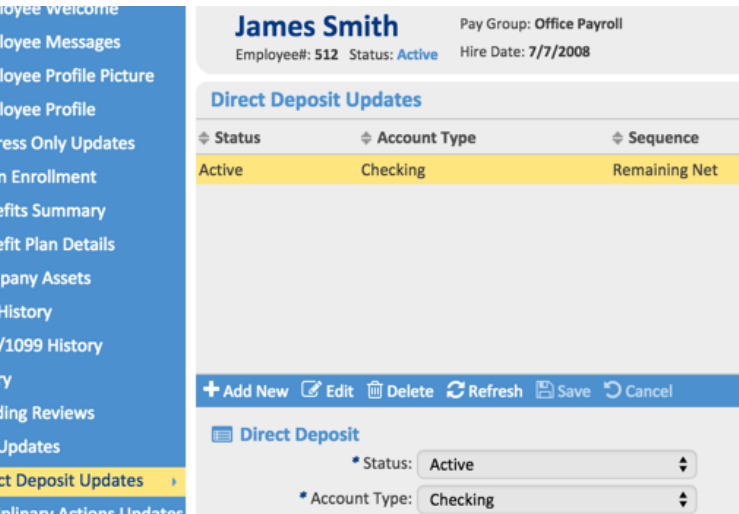

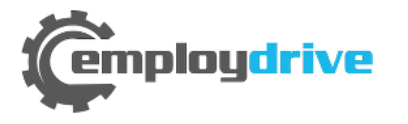

### Updating Direct Deposit Info

You can add or edit your Direct Deposit information through the Direct Deposit Updates menu item 

Employee Self Service **Employee Welcome Employee Messages Employee Profile Picture Employee Profile Address Only Updates Open Enrollment Benefits Summary Benefit Plan Details Company Assets** Pay History W2/ACA/1099 Forms Salary **Pending Reviews Tax Updates Direct Deposit Updates Disciplinary Actions Updates BBO Single Sign On Personal Updates** 

### Client: 1000 - Acme Temps **Company: Acme Temps James Smith** Pay Group: Office Payroll Employee#: 512 Status: Active Hire Date: 7/7/2008 **Direct Deposit Updates** # Account Type  $\Leftrightarrow$  Status  $$ \e$ Sequence Active Checking **Remaining Net** + Add New Ø Edit **m** Delete C Refresh A Save D Cancel **Direct Deposit** \* Status: Active ۰  $\div$ \* Account Type: Checking \* Sequence: Remaining Net Amount: Percent: \* Routing Number: 091829122 Account Number: 43123412341234123412

\* Update Acct. Number:

Description:

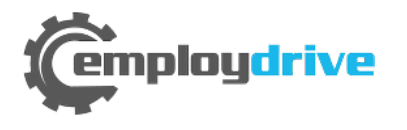

# Direct Deposit Info (con't.)

To choose the proper Sequence, the Account that you want your Remaining Balance to go to will use "Remaining Net".

So if you have a Savings account that you want \$50 per check to go to and the rest to your Checking account, you would set the Savings account as a Sequence of 1 and an Amount of \$50. Then, you would set Checking account with the Sequence of "Remaining Net"

If you just have one Direct Deposit account, the sequence will just be "Remaining Net"

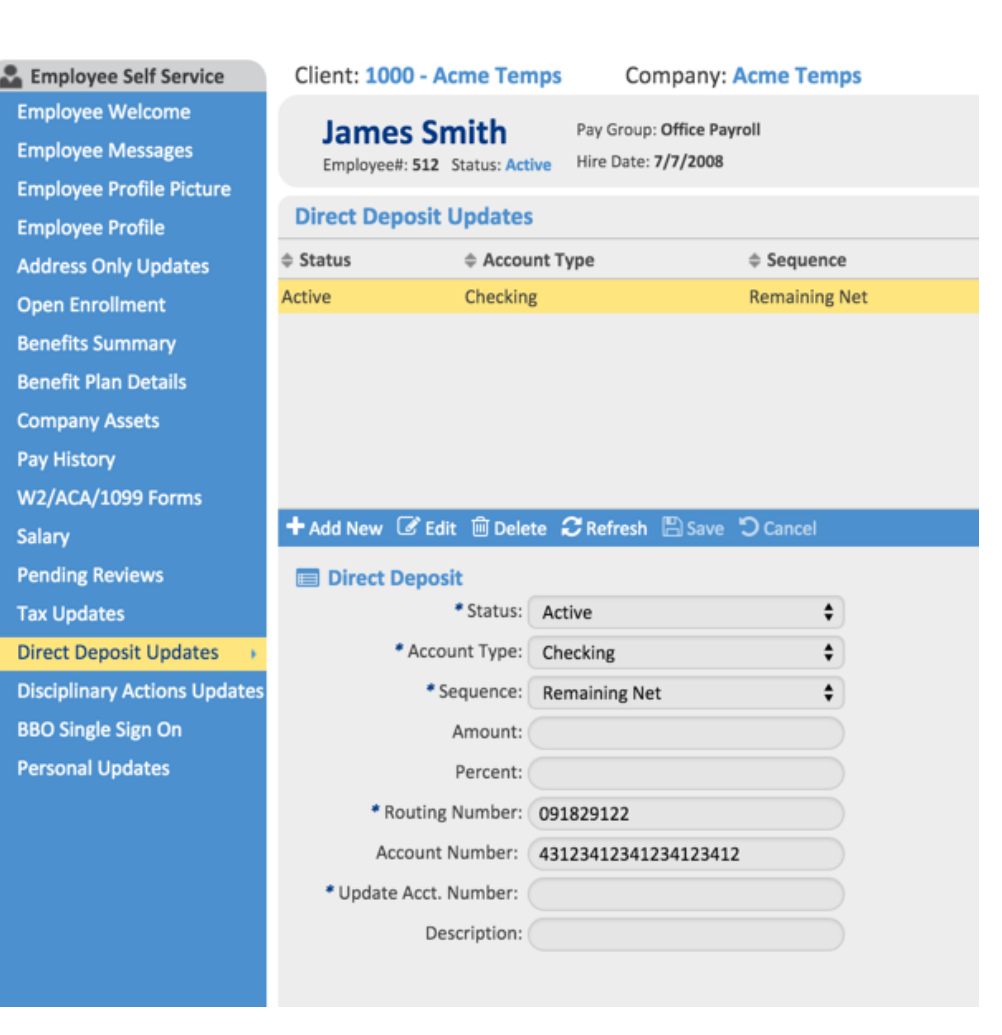

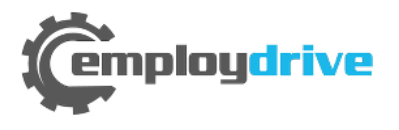

### Logout

**Home** – click Home to return to the Employee Welcome screen

**Logout** – click Logout to exit the Employee Self Service Portal 

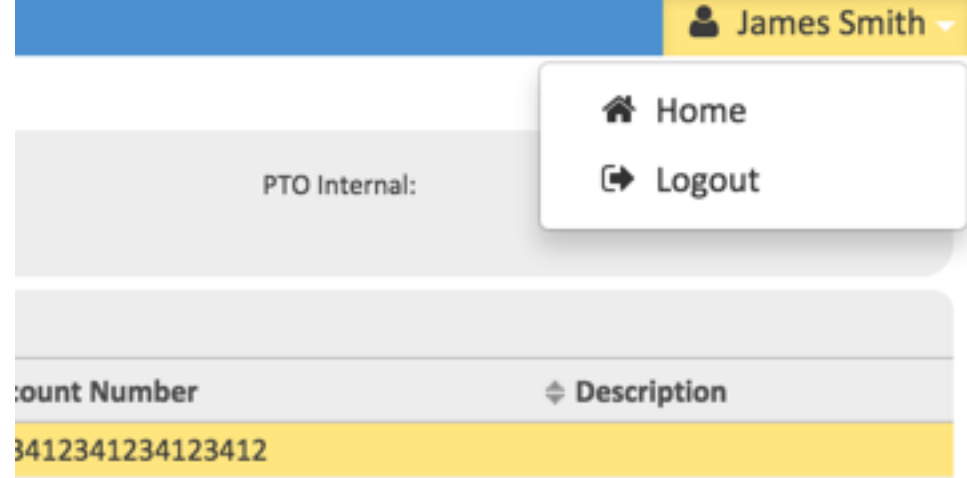

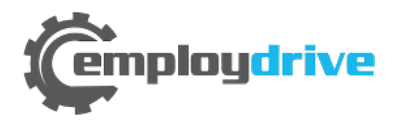